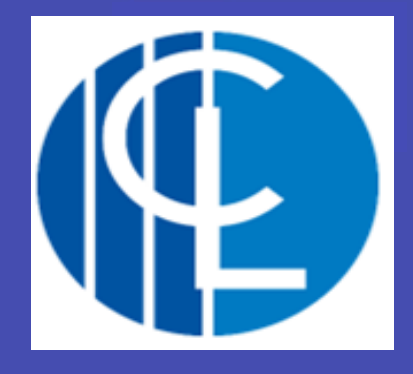

# An Introduction to Microsoft Teams

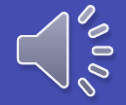

## What is Microsoft Teams?

Online software that can be accessed anywhere on any device

 $\blacksquare$  Teams = Classes

**How your teacher** will set your work when self -isolating Share files and work

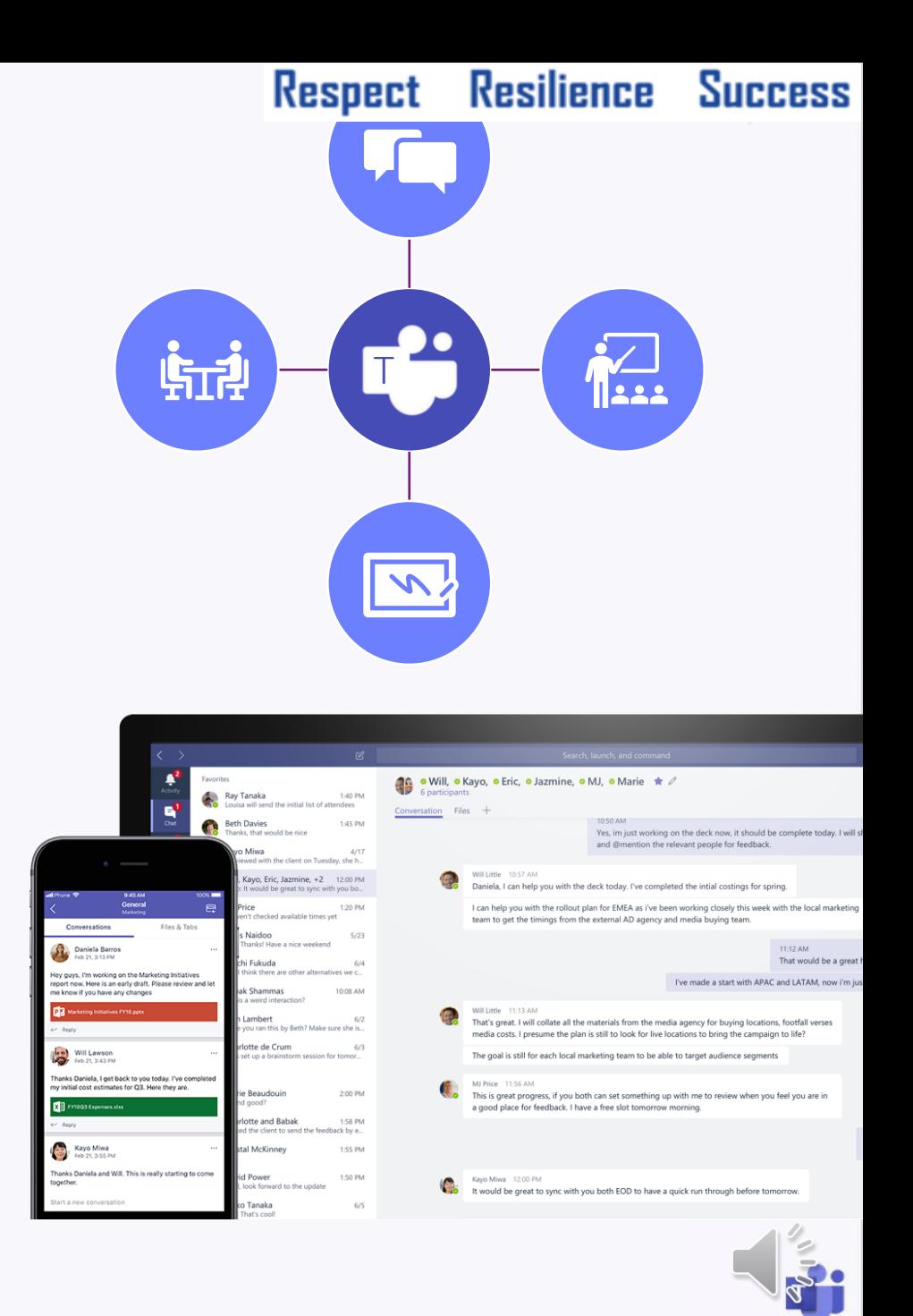

### How to access Microsoft Teams

- Go to the Office 365 Website
- **Vou can then log in** with your student(school username and password) Microsoft Account and then select Teams
- You can download the app on your devices

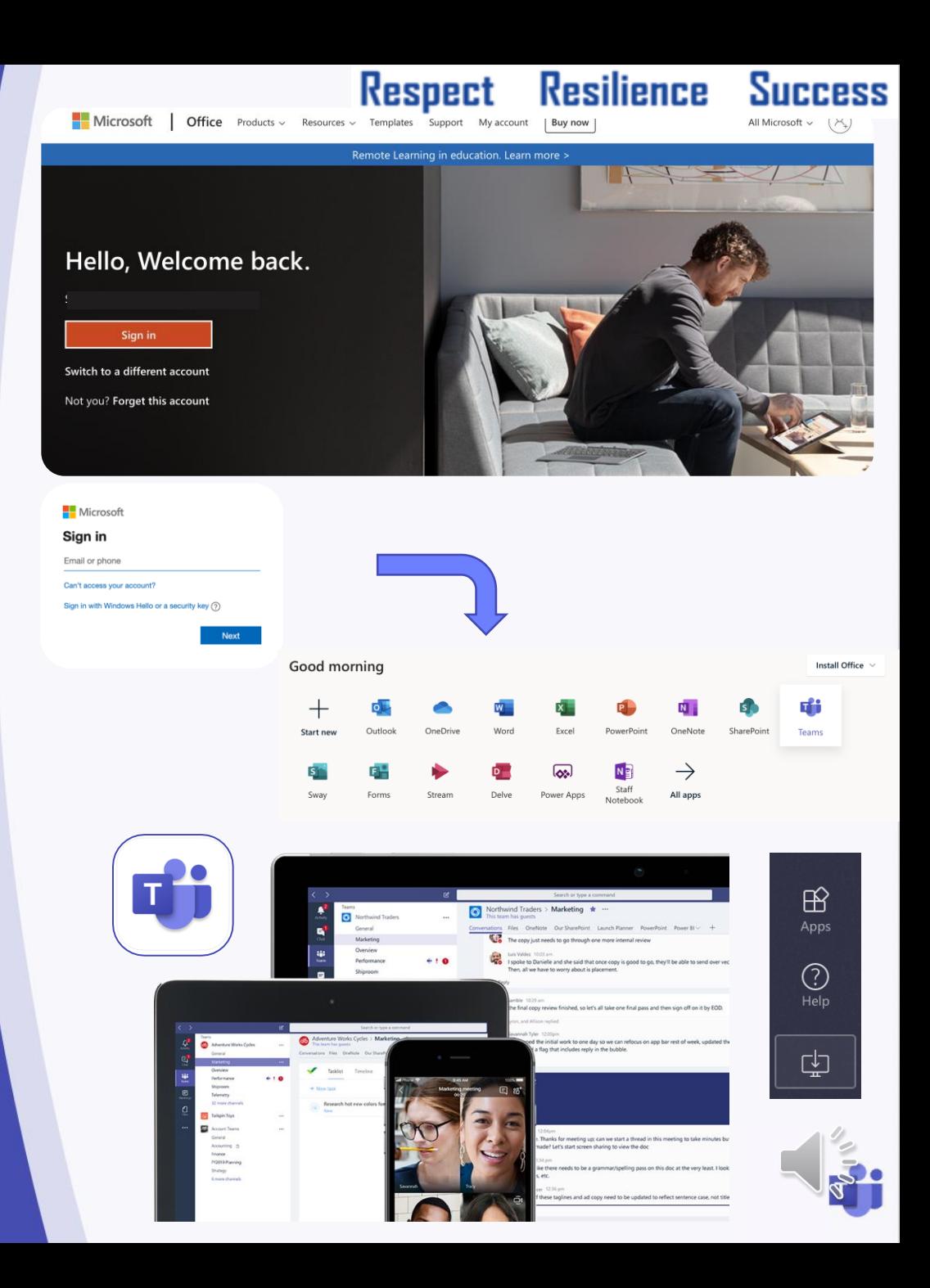

## What you will see

- **A grid of your** different Teams
- You will have a different Team for each of your classes, you may even have classes for clubs!
- **To open the Team** just click on the icon

#### Respect Resilience Success

#### *Team Icon 7b/Sc1*

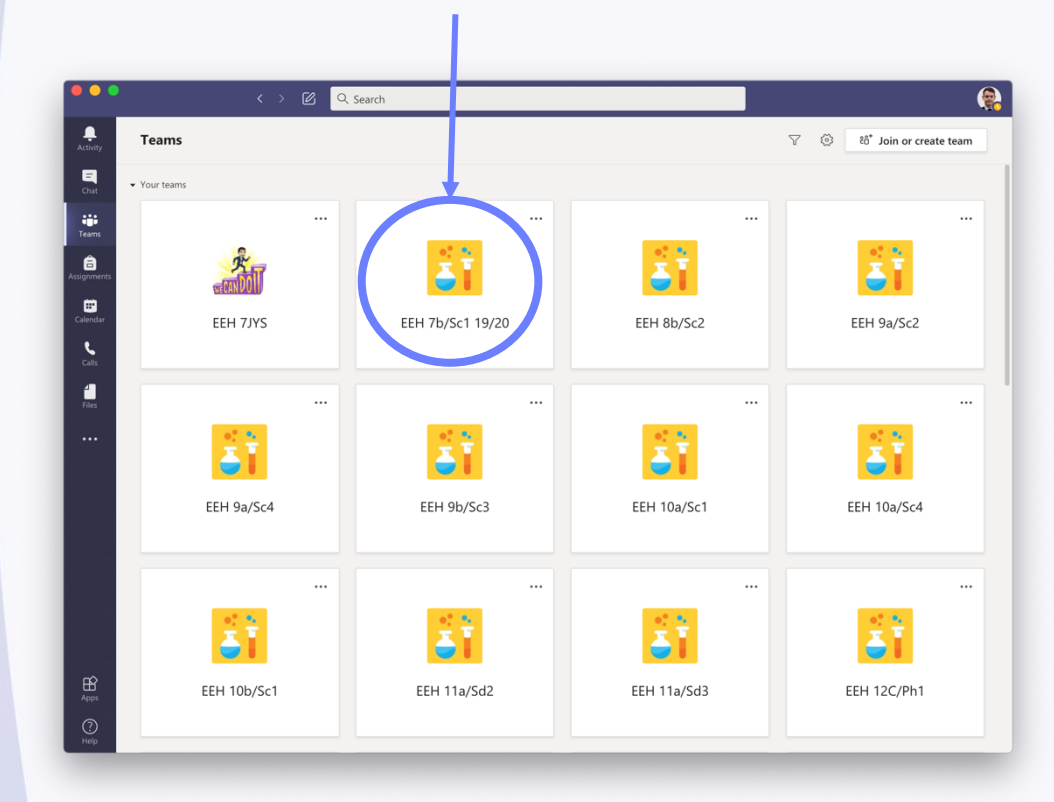

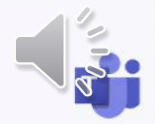

## Inside the Team

- **Each Team contains** different areas called Channels
- **In each Channel there are** different sections or 'Tabs'
- 'Posts' is like a big conversation where you can ask your teacher questions
- 'Files' is where your teacher will upload lesson materials
- **Assignments is where** tasks and quizzes will be set

General

Posts Files Class Notebook Assignments

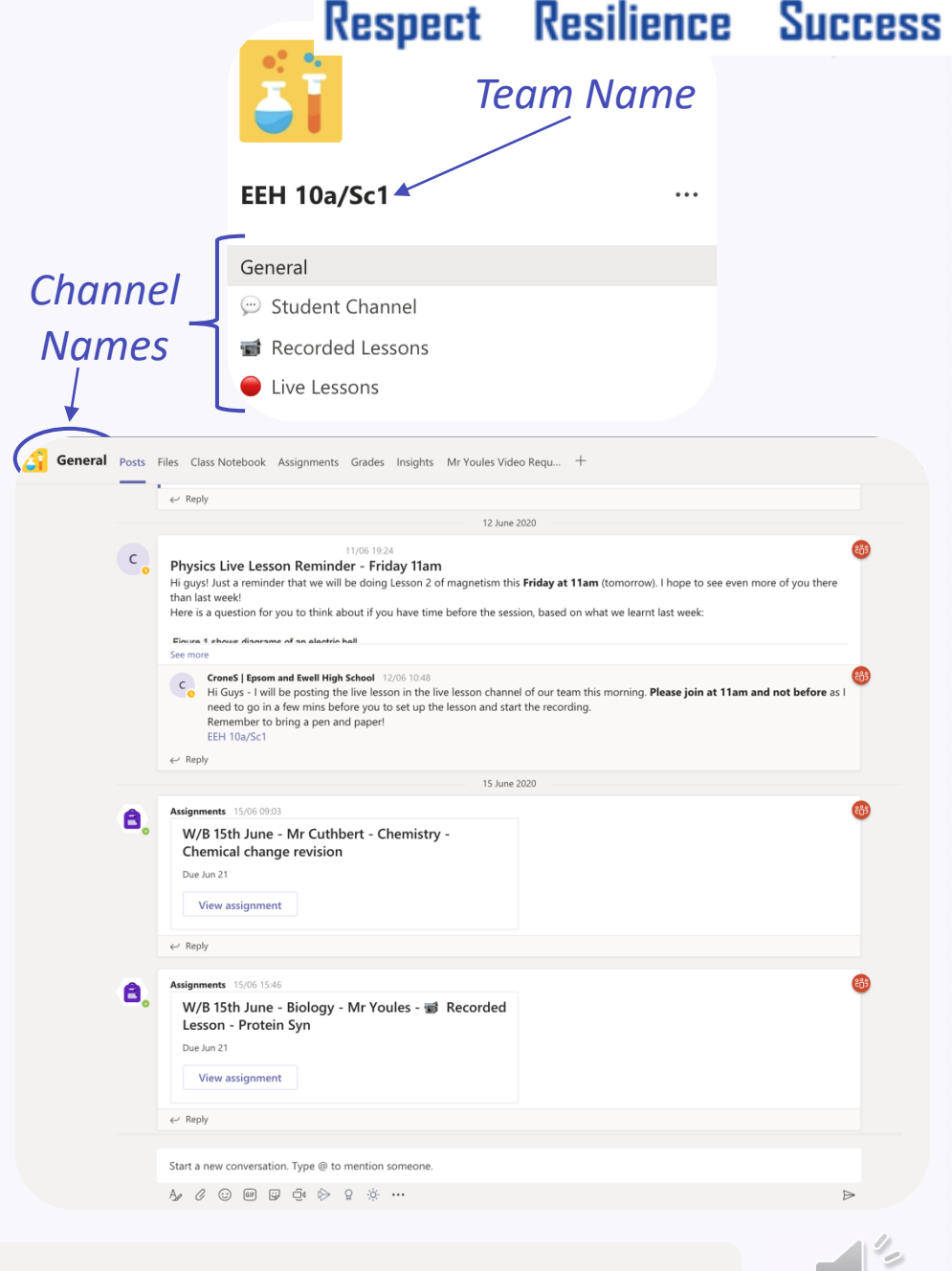

Grades School Email

### Writing a post

**If you want help you** can ask a question to your teacher on Teams

You can do this in 'General' or in a 'Help' Channel

If you @ your teacher they will get a notification

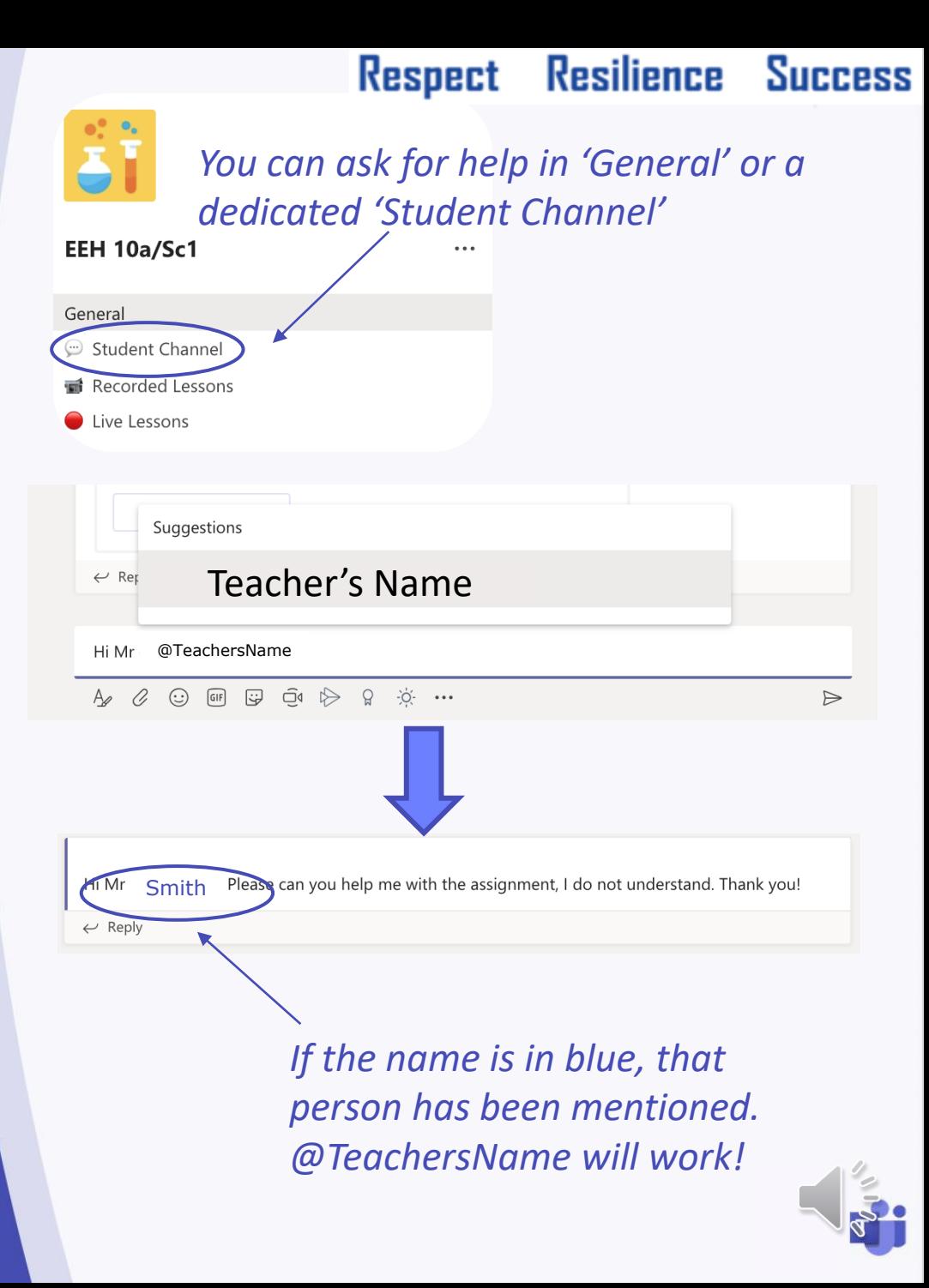

### Files

Inside the 'Files' Tab your teacher may upload documents for you to use

**See the example on** the right

**When you find what** you are looking for you can download it!

#### $\bar{\uparrow}$  Upload  $Q$  Sync  $+$  New  $\vee$ <sup>⊘</sup> Copy link Dopen in SharePoir General  $\geq$  Class Materials Modified  $\vee$ Name  $\vee$ JanFeb Mocks Revision January 27 **KS5 Physics Practical** November 19, 2019 Unit 10 Medical Physics March 4 Unit 2 Particles and radiation March 4 Unit 3 Waves March 4 Unit 4 Mechanics and Materials October 4, 2019 Unit 5 Electricity March 4 A Level Physics Specification.PDF  $\overline{\blacksquare}$ January 9 四 EEHS Live Lessons Acceptable Use Agreem... May 21 内 Y12 Feb mock fb.xlsx February 14

Respect

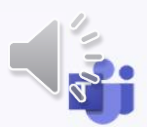

Resilience Success

#### Respect Resilience Success

### **Assignments**

When you open the 'Assignments' Tab you will see a list of set tasks

Click on an assignment to see the instructions and attached documents.

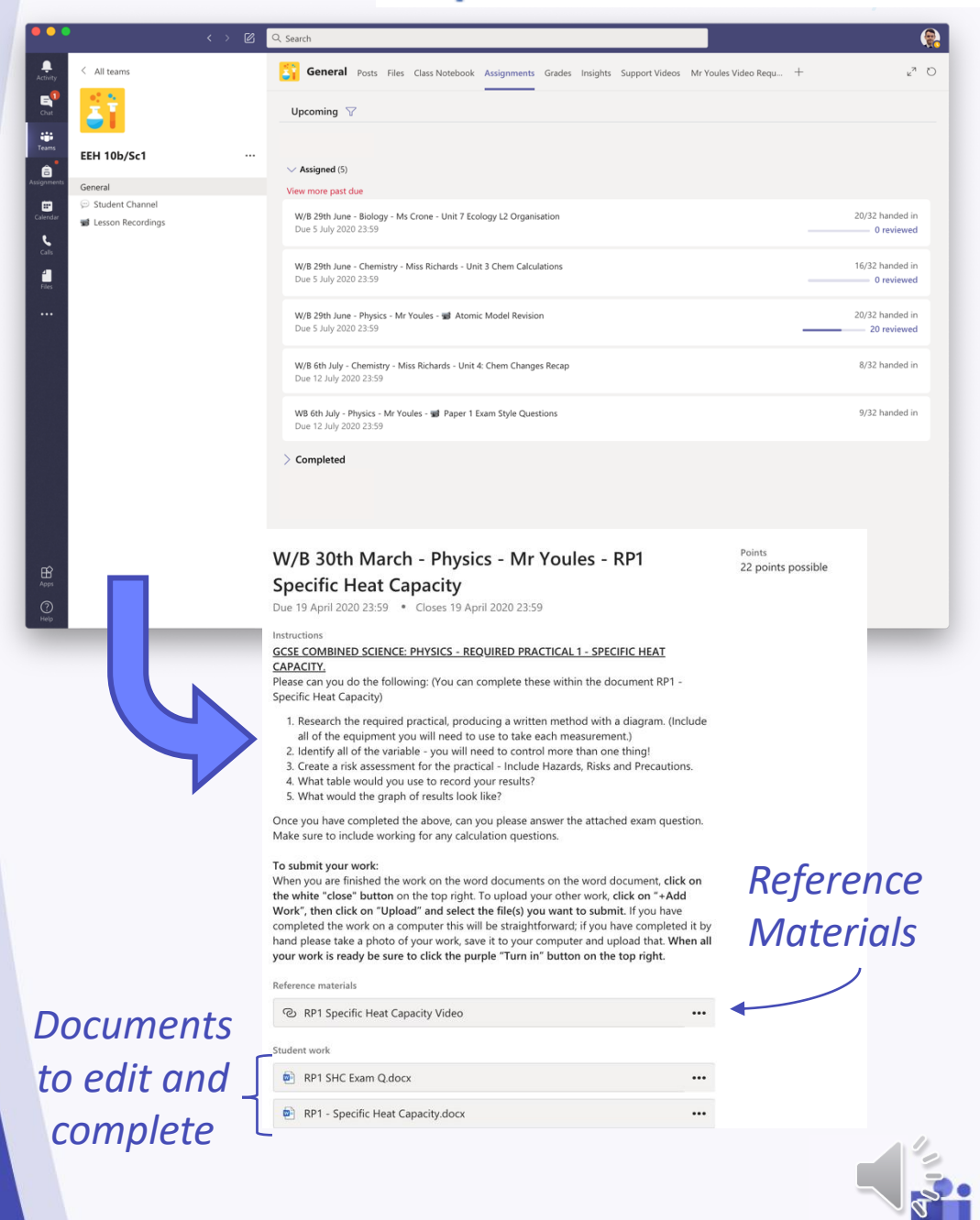

### **Assignments**

#### Adding work to **assignments**

**Click on + Add Work** 

#### Choose the file to upload to the assignment

**J** Often files will be uploaded which you can just click on and edit in Teams and then choose Edit Document

**The work will save itself!** 

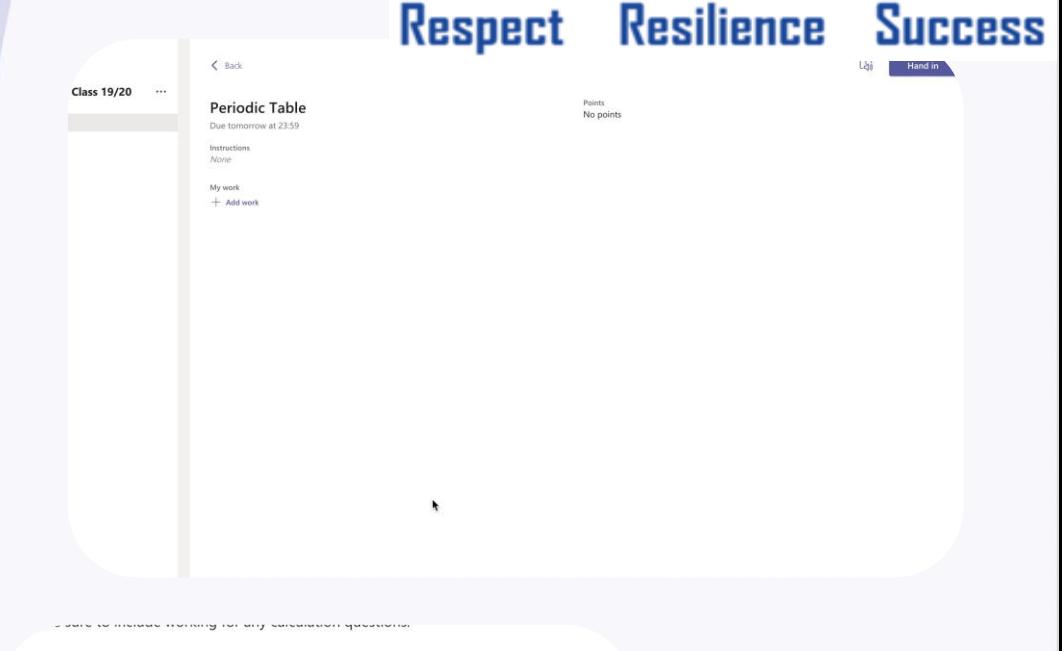

#### To submit your work:

When you are finished the work on the word documents on the word document, click on the white "close" button on the top right. To upload your other work, click on "+Add Work", then click on "Upload" and select the file(s) you want to submit. If you have completed the work on a computer this will be straightforward; if you have completed it by hand please take a photo of your work, save it to your computer and upload that. When all your work is ready be sure to click the purple "Turn in" button on the top right.

#### Reference materials

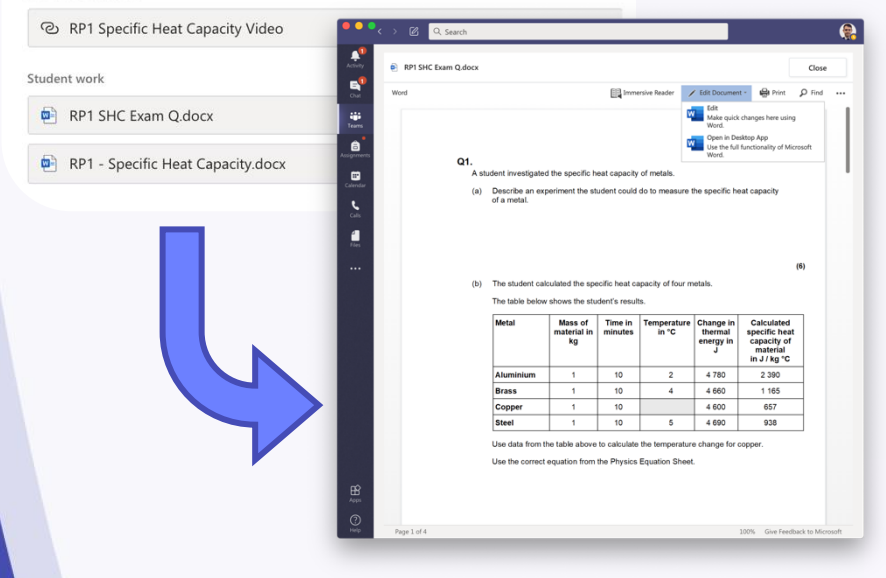

### **Assignments**

Submitting work

**Make sure to click** Turn In when you have uploaded all your work!

**The page will clear** when everything is complete #winning

#### Respect Resilience Success

囚 Hand in Nothing left to hand in. #winning

Points No points

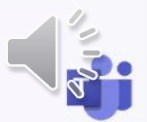

## **Notifications**

- Using Teams, you may get notifications for various reasons
- When a new assignment is posted, there will be an @ next to Teams
- **If your Teacher makes** an announcement you will also get a notification
- When work is returned there will be a dot by Assignments

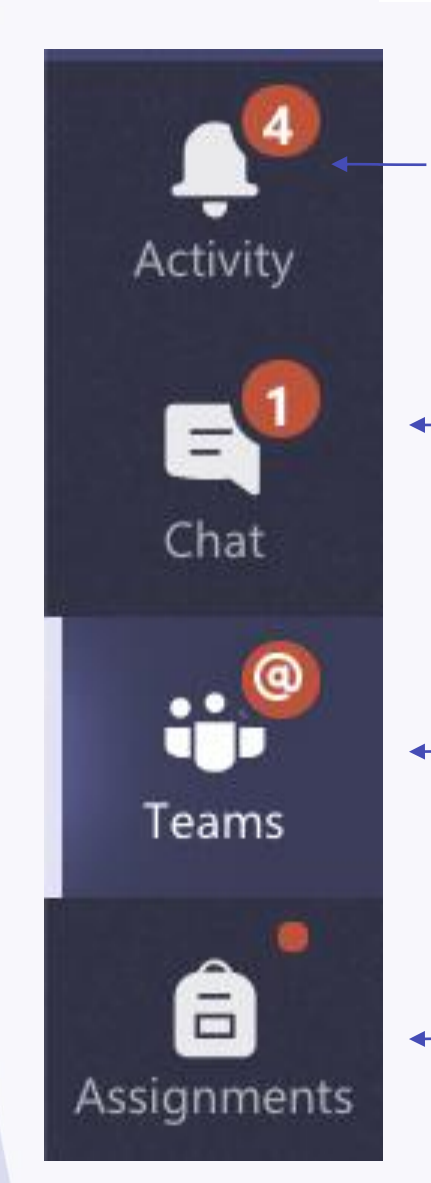

#### Resilience Success **Respect**

*General Activity – a post has been made or you have been mentioned*

> *You have a chat message*

*You have been mentioned in a Team post*

*Work has been returned*

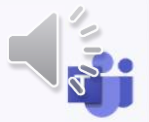

#### Live Lessons

- **If there is a Live** Lesson there will be a post in the Team
- **To join click the purple** banner at the start time
- You will then need to join and make sure you have the correct settings (turn off camera and mic)
- If you want to ask a question you can use Raise your hand
- You can also type questions in the chat

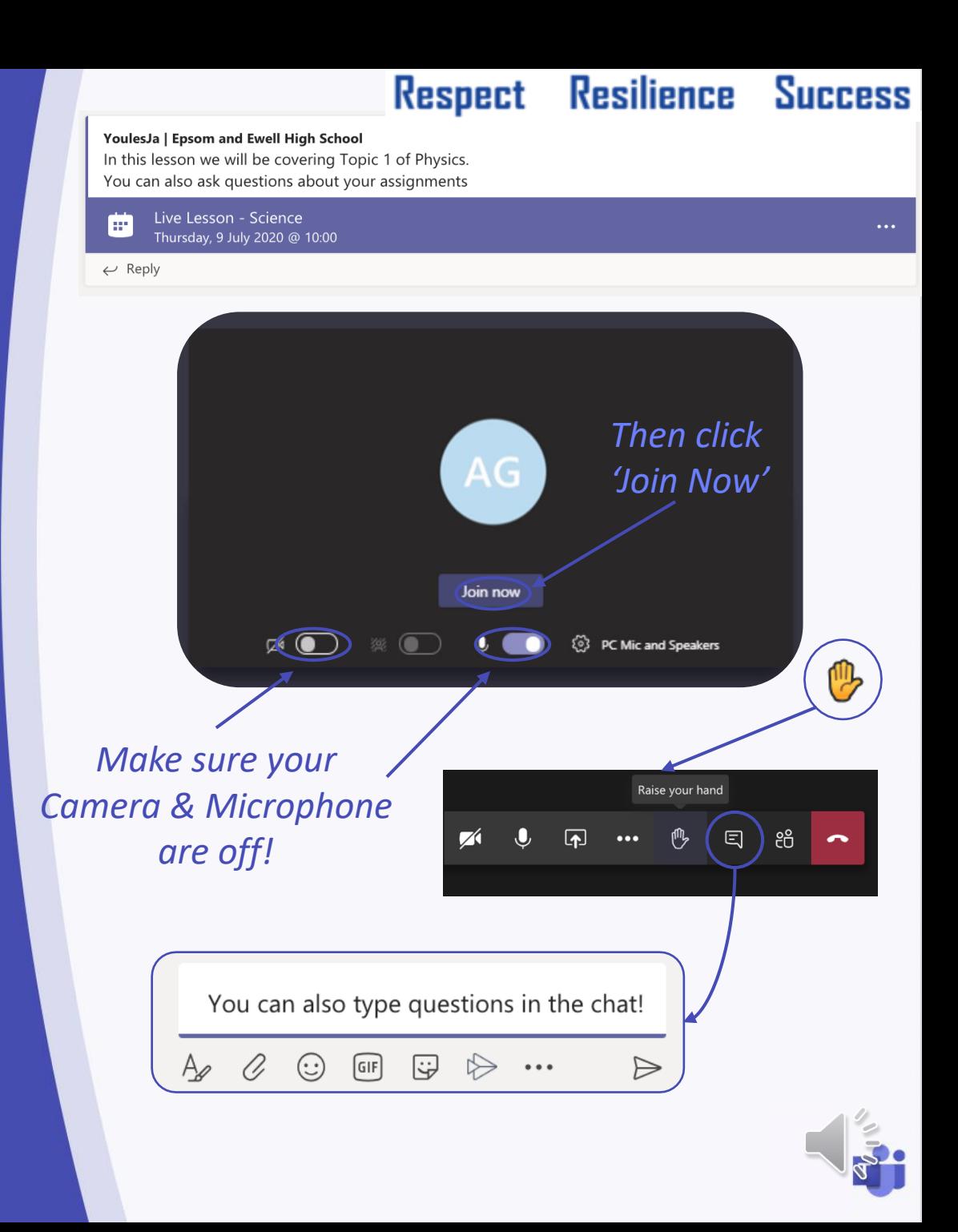

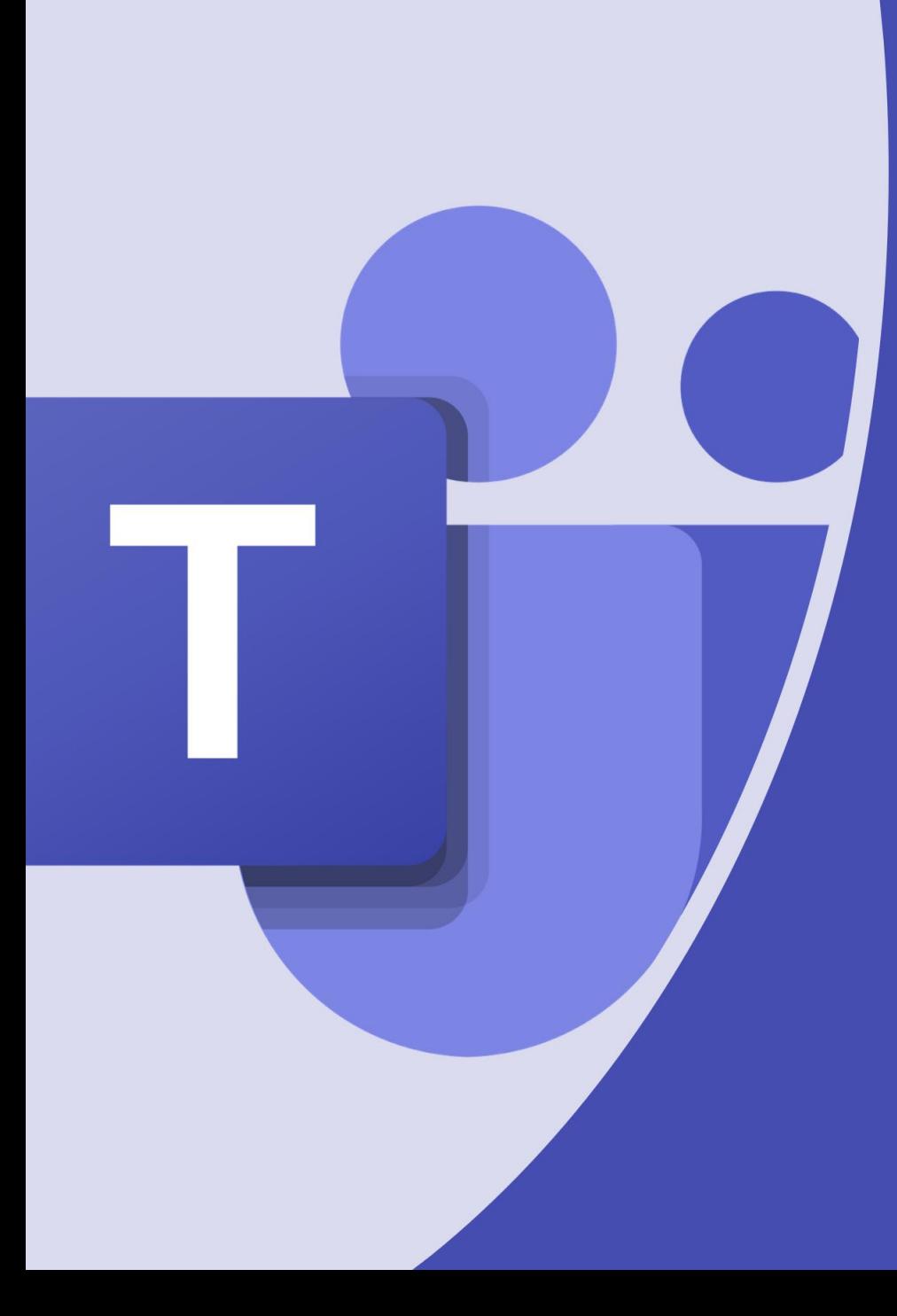

If you need any further support, contact

amckenzie@clcc.college

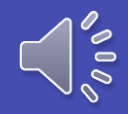